# Alibaba Cloud Server Load Balancer

**Archives**

**Issue: 20190516**

MORE THAN JUST CLOUD | C- Alibaba Cloud

# <span id="page-1-0"></span>Legal disclaimer

**Alibaba Cloud reminds you to carefully read and fully understand the terms and conditions of this legal disclaimer before you read or use this document. If you have read or used this document, it shall be deemed as your total acceptance of this legal disclaimer.**

- **1. You shall download and obtain this document from the Alibaba Cloud website or other Alibaba Cloud-authorized channels, and use this document for your own legal business activities only. The content of this document is considered confidential information of Alibaba Cloud. You shall strictly abide by the confidentiality obligations. No part of this document shall be disclosed or provided to any third party for use without the prior written consent of Alibaba Cloud.**
- **2. No part of this document shall be excerpted, translated, reproduced, transmitted, or disseminated by any organization, company, or individual in any form or by any means without the prior written consent of Alibaba Cloud.**
- **3. The content of this document may be changed due to product version upgrades , adjustments, or other reasons. Alibaba Cloud reserves the right to modify the content of this document without notice and the updated versions of this document will be occasionally released through Alibaba Cloud-authorized channels. You shall pay attention to the version changes of this document as they occur and download and obtain the most up-to-date version of this document from Alibaba Cloud-authorized channels.**
- **4. This document serves only as a reference guide for your use of Alibaba Cloud products and services. Alibaba Cloud provides the document in the context that Alibaba Cloud products and services are provided on an "as is", "with all faults " and "as available" basis. Alibaba Cloud makes every effort to provide relevant operational guidance based on existing technologies. However, Alibaba Cloud hereby makes a clear statement that it in no way guarantees the accuracy, integrity , applicability, and reliability of the content of this document, either explicitly or implicitly. Alibaba Cloud shall not bear any liability for any errors or financial losses incurred by any organizations, companies, or individuals arising from their download, use, or trust in this document. Alibaba Cloud shall not, under any circumstances, bear responsibility for any indirect, consequential, exemplary, incidental, special, or punitive damages, including lost profits arising from the use**

**or trust in this document, even if Alibaba Cloud has been notified of the possibility of such a loss.**

- **5. By law, all the content of the Alibaba Cloud website, including but not limited to works, products, images, archives, information, materials, website architecture, website graphic layout, and webpage design, are intellectual property of Alibaba Cloud and/or its affiliates. This intellectual property includes, but is not limited to, trademark rights, patent rights, copyrights, and trade secrets. No part of the Alibaba Cloud website, product programs, or content shall be used, modified , reproduced, publicly transmitted, changed, disseminated, distributed, or published without the prior written consent of Alibaba Cloud and/or its affiliates . The names owned by Alibaba Cloud shall not be used, published, or reproduced for marketing, advertising, promotion, or other purposes without the prior written consent of Alibaba Cloud. The names owned by Alibaba Cloud include, but are not limited to, "Alibaba Cloud", "Aliyun", "HiChina", and other brands of Alibaba Cloud and/or its affiliates, which appear separately or in combination, as well as the auxiliary signs and patterns of the preceding brands, or anything similar to the company names, trade names, trademarks, product or service names, domain names, patterns, logos, marks, signs, or special descriptions that third parties identify as Alibaba Cloud and/or its affiliates).**
- **6. Please contact Alibaba Cloud directly if you discover any errors in this document.**

# <span id="page-4-0"></span>Generic conventions

### Table -1: Style conventions

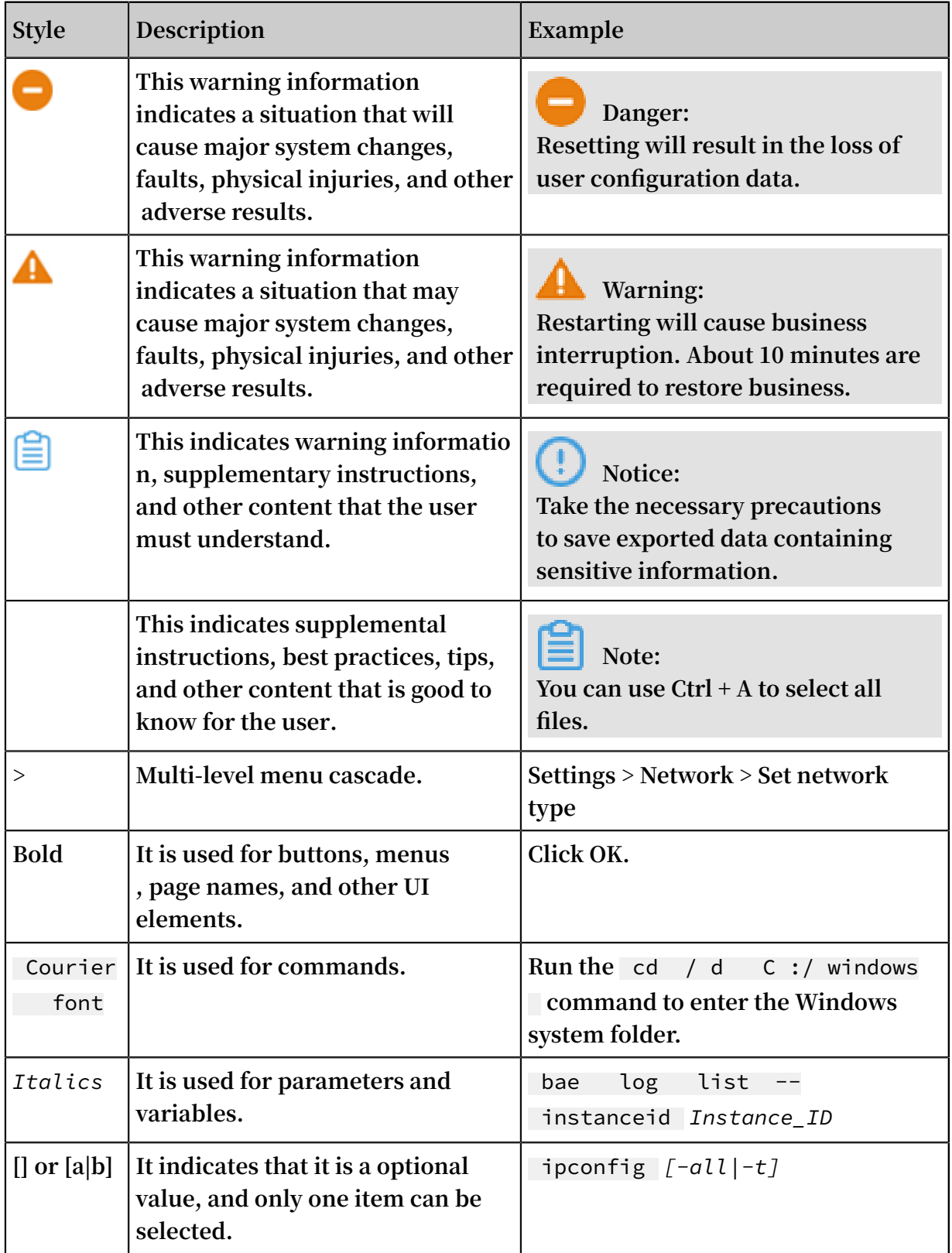

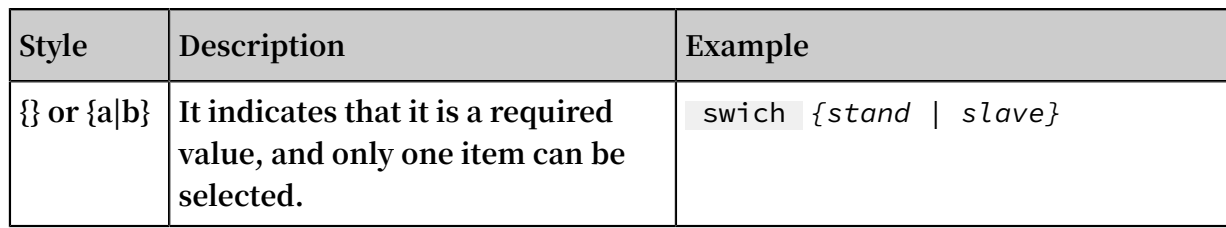

# Contents

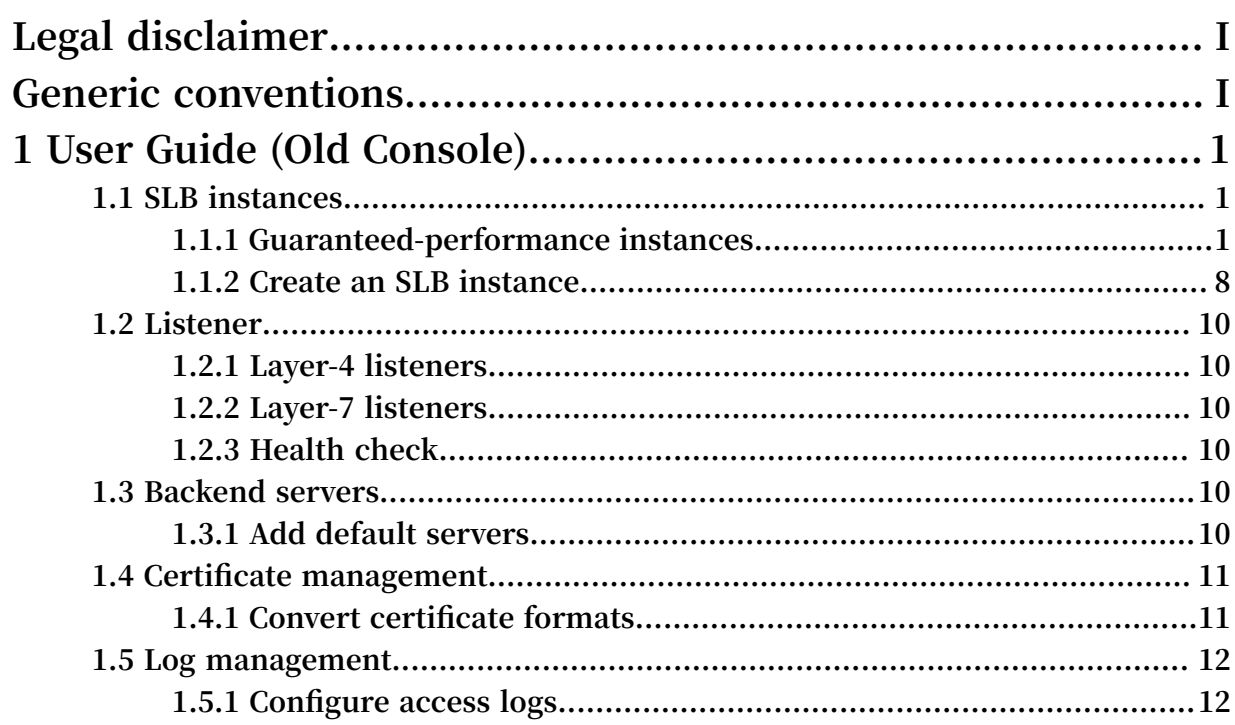

# <span id="page-8-0"></span>1 User Guide (Old Console)

### <span id="page-8-1"></span>1.1 SLB instances

### <span id="page-8-2"></span>1.1.1 Guaranteed-performance instances

**Alibaba Cloud launched the guaranteed-performance instances in May 2017, and charged the capacity fee on guaranteed-performance instances on April 1, 2018.**

- *1. What are [guaranteed-performance](#page-8-3) instances?*
- *2. How are [guaranteed-performance](#page-10-0) instances billed?*
- *[3. What is the price of each capacity?](#page-11-0)*
- *4. How to select a [guaranteed-performance](#page-12-0) instance?*
- *5. Can I modify the capacity after the instance is [created?](#page-12-1)*
- *6. When will the [guaranteed-performance](#page-13-0) instances be charged?*

*7. After Alibaba Cloud starts to charge capacity fee on [guaranteed-performance](#page-14-0) instances, will extra fees be charged on [shared-performance](#page-14-0) instances?*

*8. Why sometimes [guaranteed-performance](#page-14-1) instances cannot reach the performance limit as [defined in the capacity?](#page-14-1)*

- *9. Can I still buy [shared-performance](#page-15-1) instances?*
- *10. Will intranet SLB [instances](#page-15-2) be charged for capacity fee?*

### <span id="page-8-3"></span>1. What are guaranteed-performance instances?

**A guaranteed-performance instance provides guaranteed performance metrics ( performance SLA). It is opposite to a shared-performance instance. For a shared -performance instance, the performance metrics are not guaranteed and the resources are shared by all instances.**

**All instances are shared-performance instances before Alibaba launches guaranteedperformance instances. You can view the instance type on the console.**

**Hover your mouse pointer to the green icon of the target instance to view the performance metrics, as shown in the following figure.**

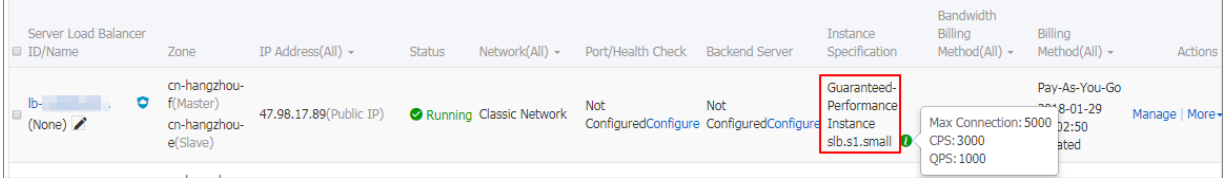

**The following are three key performance metrics for guaranteed-performance instances:**

**• Max Connection**

**The maximum number of connections to a SLB instance. When the maximum number of connections reaches the limits of the capacity, the new connection will be dropped.**

**• Connection Per Second (CPS)**

**The rate at which a new connection is established per second. When the CPS reaches the limits of the capacity, the new connection will be dropped.**

**• Query Per Second (QPS)**

**The number of HTTP/HTTPS requests that can be processed per second. When the QPS reaches the limits of the capacity, the new connection will be dropped.**

**Alibaba Cloud Server Load Balancer provides the following capacities for guaranteedperformance instances:**

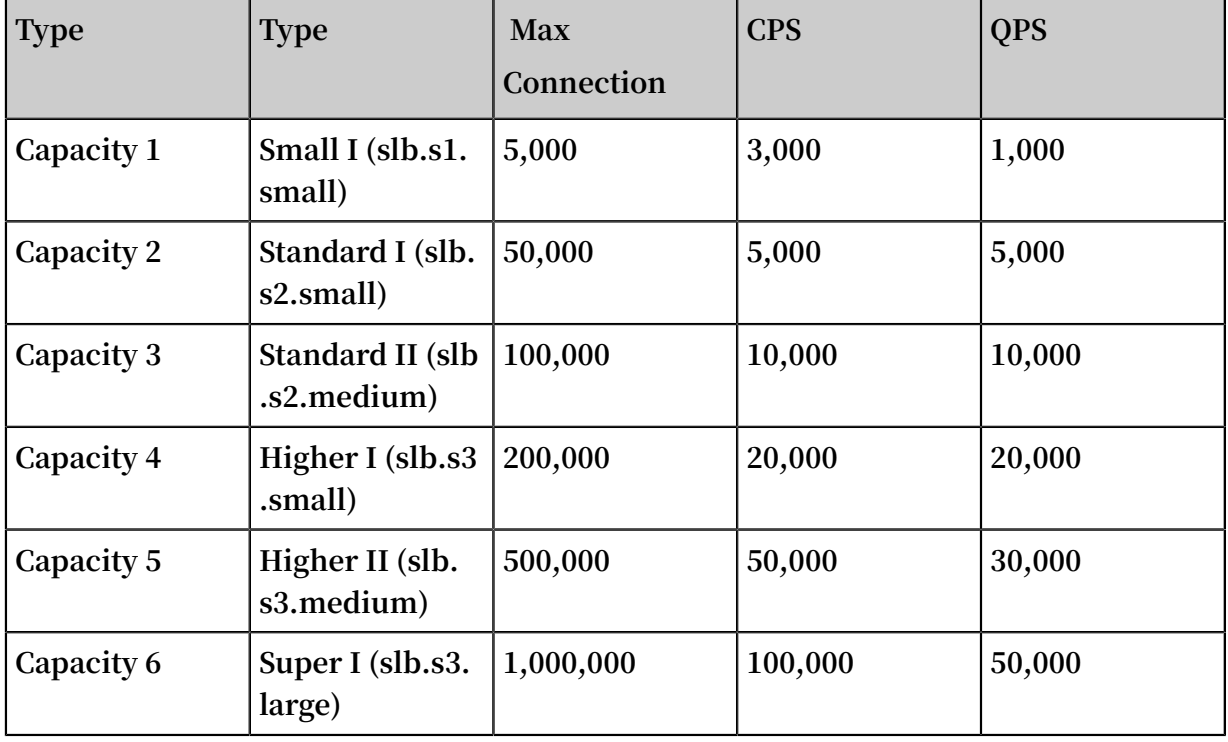

**If you want to use a larger capacity, contact your customer manager.**

### <span id="page-10-0"></span>2. How are guaranteed-performance instances billed?

**Guaranteed-performance instances are billed as follows:**

**Total fee (per instance) = instance fee + traffic fee + capacity fee**

## **Note:**

**For intranet SLB instances, you can also choose to use guaranteed-performance instances. If guaranteed-performance instances are selected, capacity fee is collected and billed as the Internet SLB instance, but no traffic fee and instance fee are collected.**

**The performance guarantee instance specification fee is charged by usage, no matter what kind of specification you choose, the instance specification fee will be charged according to the specifications you actually use.**

**For example, if you purchase the slb.s3.large capacity (1,000,000; CPS 500,000; QPS 50,000) and the actual usage of your instance in an hour is as follow:**

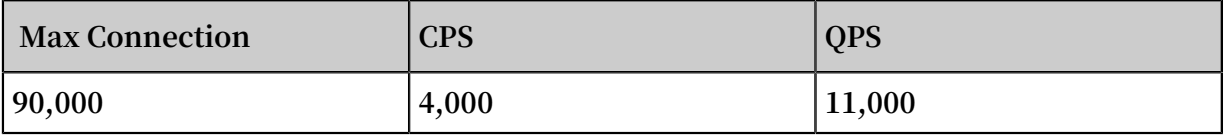

- **• From the perspective of Max Connection, the actual metrics 90,000 occurs between the limit 50,000 defined in the Standard I (slb.s2.small) capacity and the limit 100, 000 defined in the Standard II (slb.s2.medium) capacity. Therefore, the capacity of the Max Connection metrics in this hour is Standard II (slb.s2.medium).**
- **• From the perspective of CPS, the actual metrics 4,000 occurs between the limit 3, 000 defined in the Small I (slb.s1.small) capacity and the limit 5,000 defined in the Standard I (slb.s2.small) capacity. Therefore, the capacity of the CPS metrics in this hour is Standard I (slb.s2.small).**
- **• From the perspective of QPS, the actual metrics 11,000 occurs between the limit 10,000 defined in the Standard II (slb.s2.medium) capacity and the limit 20,000 defined in the Higher I (slb.s3.small) capacity. Therefore, the capacity of the QPS metrics in this hour is Higher I (slb.s3.small)**

**Comparing these three metrics, the capacity of the QPS metrics is highest, therefore, the capacity fee of the instance in this hour is charged at the price of the Higher I (slb.s3.small) capacity.**

**The following figure is an example showing how the capacity fee is billed for an SLB instance in the first three hours:**

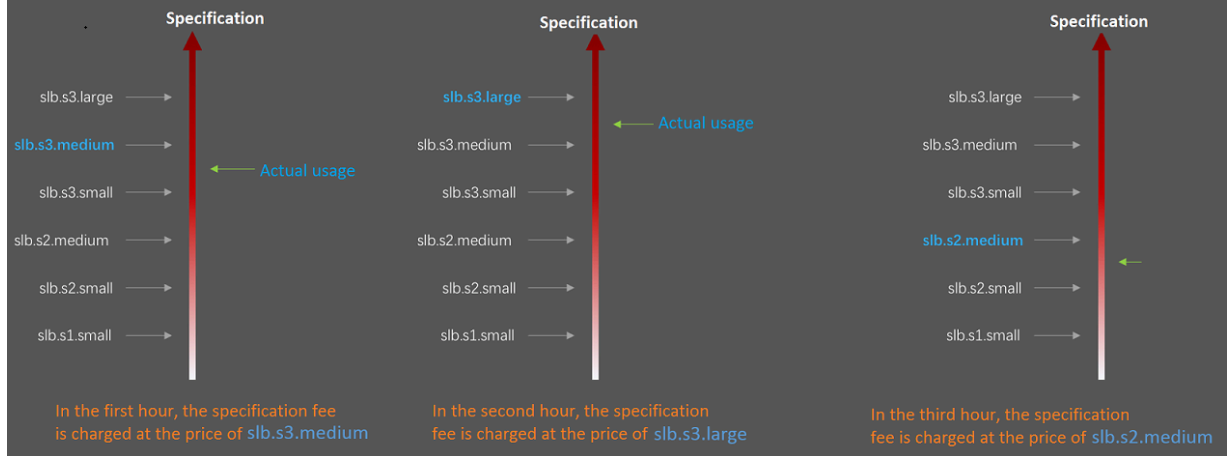

**The billing of the guaranteed-performance instances is flexible. The capacity you select when purchasing an instance is the performance limitation of the instance. For example, if slb.s3.medium is selected, the new connections are dropped when the HTTP requests in one second reach 30,000.**

<span id="page-11-0"></span>3. What is the price of each capacity?

**The following table lists the capacity price of each capacity. In addition to the capacity fee, you are also charged for instance fee and traffic fee. For more information, see** *Billing method***.**

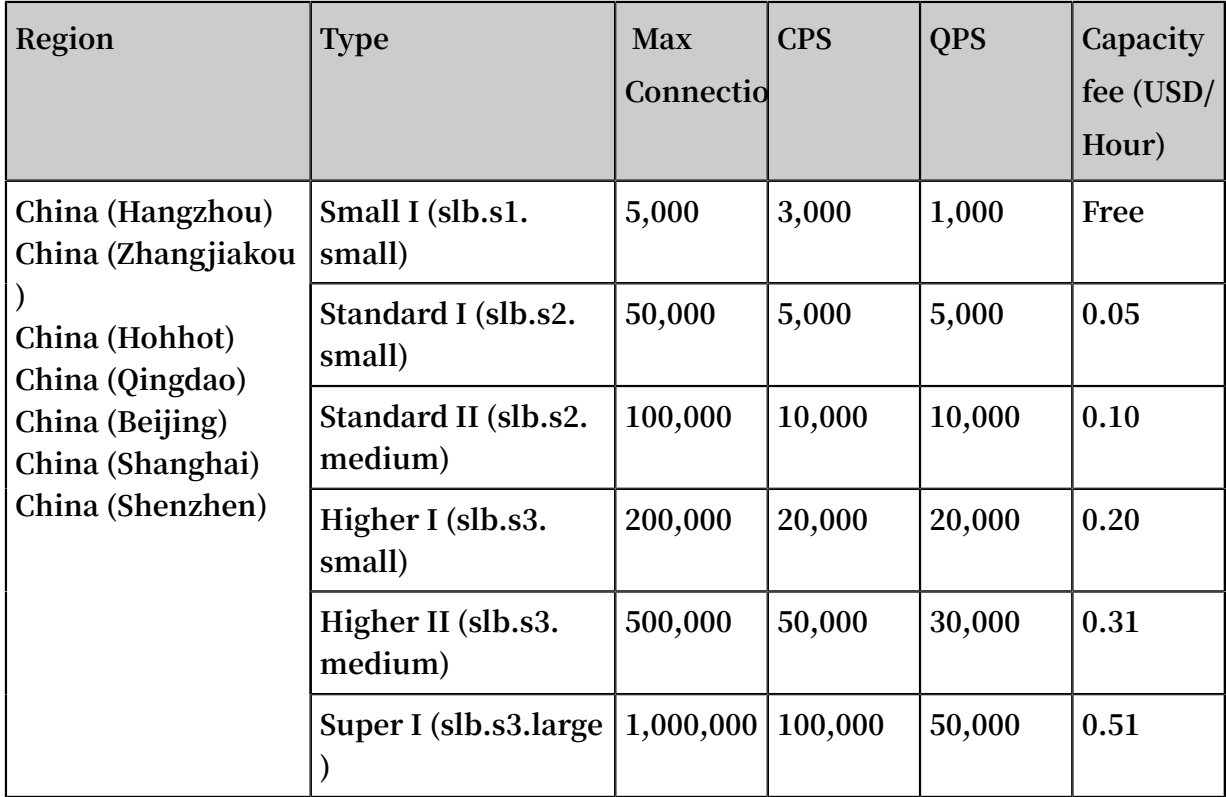

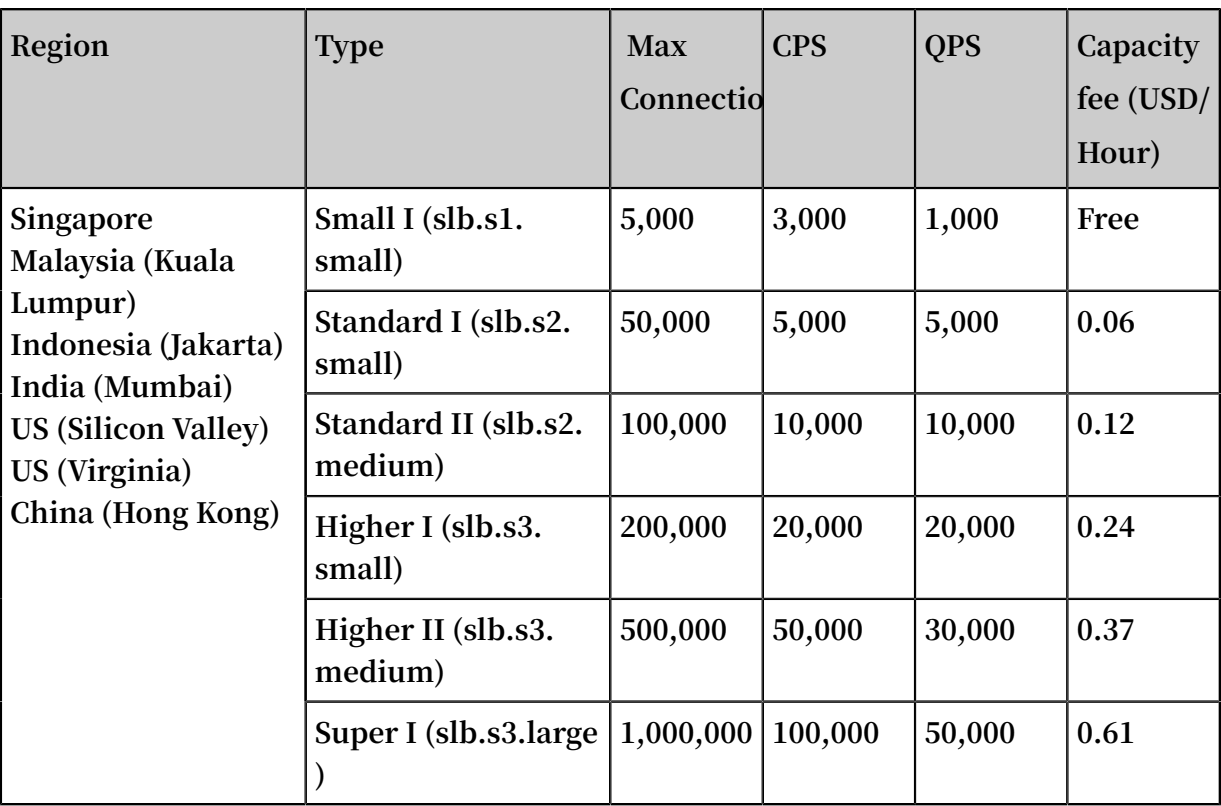

**Capacity fees of guaranteed-performance instances in the international regions enjoy an 83% discount.**

<span id="page-12-0"></span>4. How to select a guaranteed-performance instance?

**Because the capacity fee is billed based on the actual usage, we recommend that you select the largest capacity (slb.s3.large). This guarantees the business flexibility ( flexibility) and will not cause extra costs. If your traffic does not reach the largest capacity, you can select a more reasonable capacity, such as slb.s3.medium.**

<span id="page-12-1"></span>5. Can I modify the capacity after the instance is created?

**Yes. You can change the capacity at any time and the change takes effect immediately.**

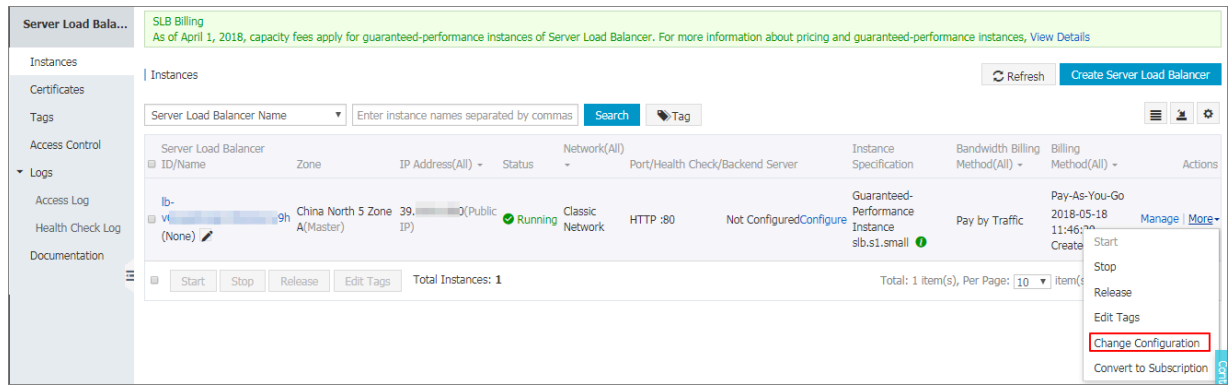

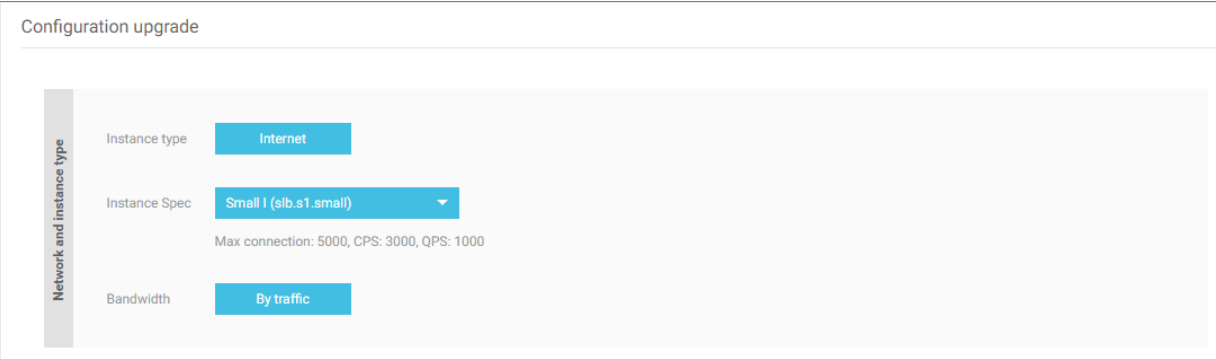

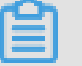

**Note:**

- **• After you change a shared-performance instance to a guaranteed-performance instance, you cannot change it back.**
- **• Some SLB servers are deployed in old clusters. If you change a shared-performanc e instance to a guaranteed-performance instance, a brief disconnection of service may occur for 10 to 30 seconds. We recommend that you change the specification when the business is not busy.**
- **• The IP of the SLB instance will not be changed after you changing the instance type or the capacity.**

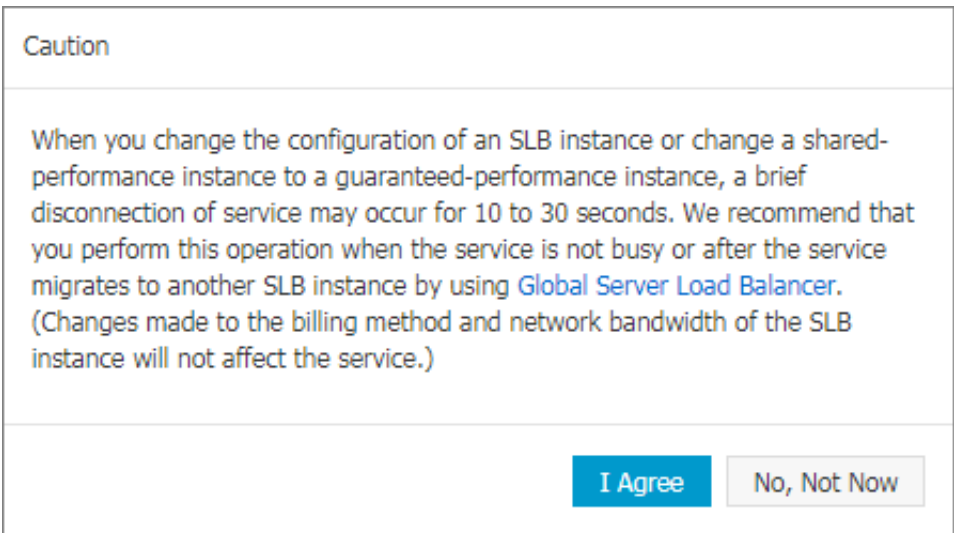

### <span id="page-13-0"></span>6. When will the guaranteed-performance instances be charged?

**Alibaba Cloud launched the guaranteed-performance instances in May 2017, and charged the capacity fee on guaranteed-performance instances on April 1, 2018.**

**The capacity fee takes effect in batches as follows:**

- **• The first batch:**
	- **Time: From April 1st to April 10th**
	- **Regions: Singapore, Malaysia (Kuala Lumpur), Indonesia (Jakarta), India (Mumbai**
- **), US (Silicon Valley), US (Virginia)**
- **• The second batch:**
	- **Time: From April 11th to April 20th**
- **Regions: China (Hangzhou), China (Zhangjiakou), China (Hohhot), China (Hong Kong)**
- **• The third batch:**

**Time: From April 21th to April 30th**

**Regions: China (Qingdao), China (Beijing), China (Shanghai), China (Shenzhen)**

<span id="page-14-0"></span>7. After Alibaba Cloud starts to charge capacity fee on guaranteed-performance instances, will extra fees be charged on shared-performance instances?

**No.**

**The billing of the original shared-performance instances is the same if you do not change it to a performance-guaranteed instance. You can change a sharedperformance instance to a guaranteed-performance instance. After changing to the guaranteed-performance instance, capacity fees are collected.**

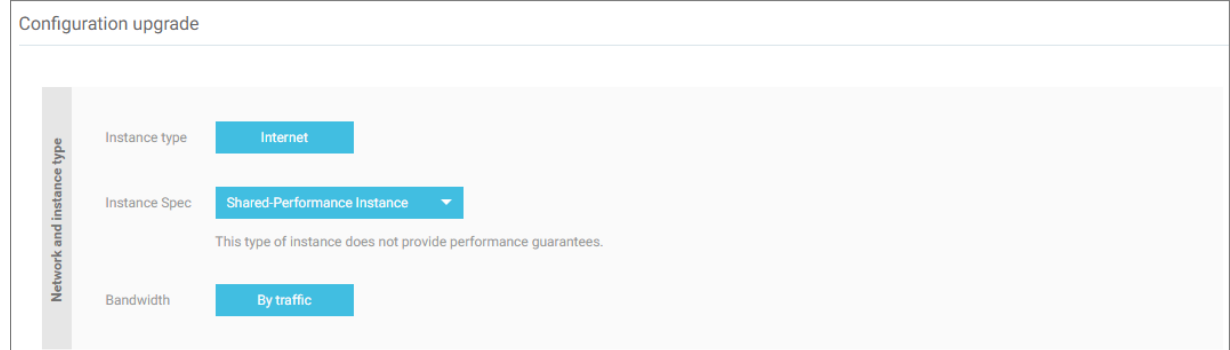

<span id="page-14-1"></span>8. Why sometimes guaranteed-performance instances cannot reach the performance limit as defined in the capacity?

**The cask theory.**

**Guaranteed-performance instances do not guarantee that the three metrics can reach the capacity limits at the same time. The limitation is triggered as long as a metric first reaches the limitation defined in the capacity.**

**For example, you have purchased a guaranteed-performance instance of the Higher I (slb.s3.small) capacity. When the QPS of the instance reaches 20,000 but the number of maximum connections does not reach 200,000, the new connections are still dropped because the QPS has reached the limitation.**

<span id="page-15-1"></span>9. Can I still buy shared-performance instances?

**Yes.**

**However, shared-performance instances will be phased out in the future. Please pay attention to the official announcement.**

<span id="page-15-2"></span>10. Will intranet SLB instances be charged for capacity fee?

**If the intranet SLB instance is a shared-performance instance, no capacity fee is charged. If the intranet SLB instance is a guaranteed-performance instance, corresponding capacity fee is charged, and no other fees are charged.**

### <span id="page-15-0"></span>1.1.2 Create an SLB instance

**Prerequisites**

**Before creating an SLB instance, make sure that you have properly prepared the environment. For more information, see** *Plan and prepare***.**

### **Procedure**

- **1. Log on to the** *[SLB console](https://slbnew.console.aliyun.com/#/list/cn-hangzhou)***.**
- **2. On the Instances page, click Create Server Load Balance.**
- **3. Configure the SLB instance according to the following information.**

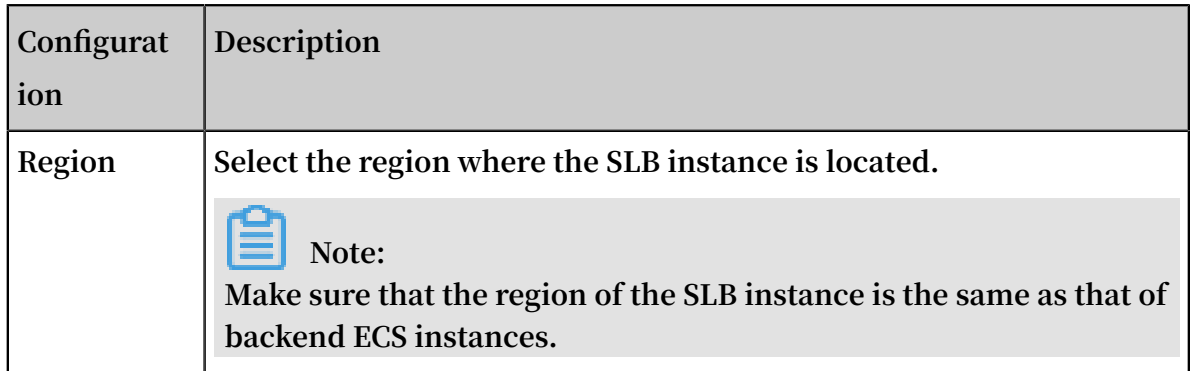

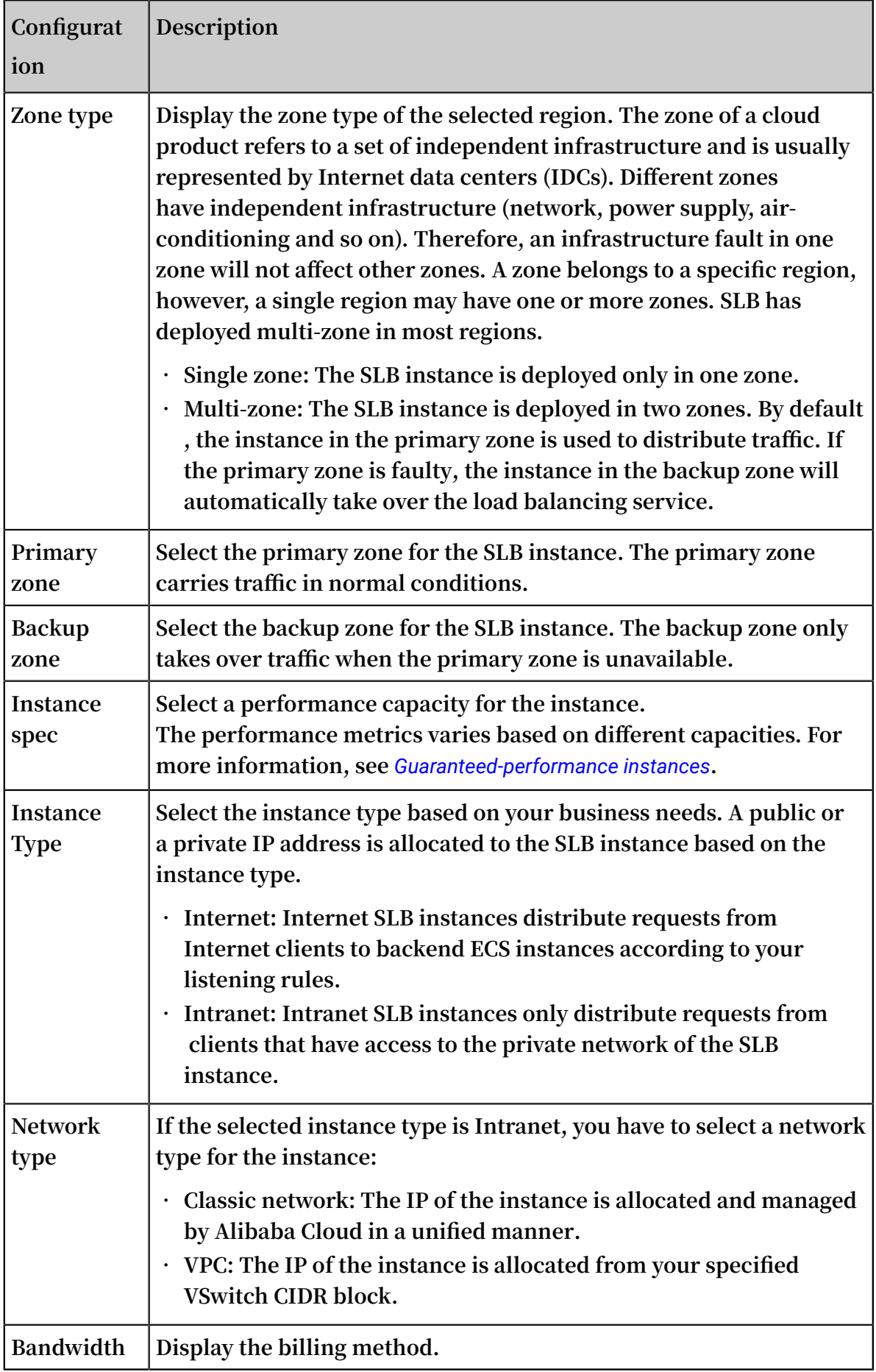

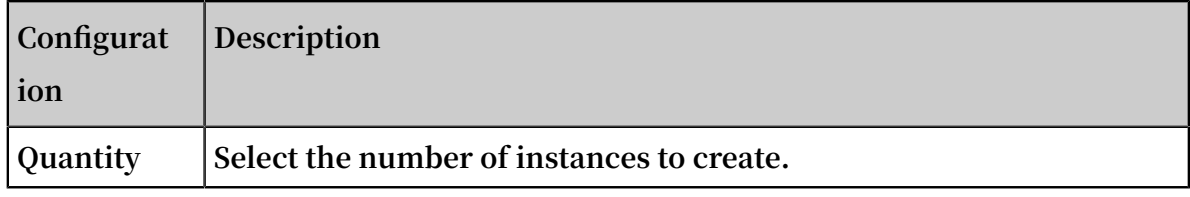

**4. Click Buy Now and complete the payment.**

### <span id="page-17-0"></span>1.2 Listener

<span id="page-17-1"></span>1.2.1 Layer-4 listeners

### <span id="page-17-2"></span>1.2.2 Layer-7 listeners

### <span id="page-17-3"></span>1.2.3 Health check

### <span id="page-17-4"></span>1.3 Backend servers

### <span id="page-17-5"></span>1.3.1 Add default servers

**Before using the SLB service, you must add at least one default server.**

### **Prerequisites**

- **• You have** *created an SLB instance***.**
- **• You have created ECS instances and deploy applications to process distributed requests.**

### **Procedure**

- **1. Log on to the** *[SLB console](https://slbnew.console.aliyun.com/?spm=5176.2020520102.1002.d10slb.Nu53OX#/list/cn-hangzhou)***.**
- **2. On the Server Load Balancer page, select a region.**
- **3. Click the ID of the target SLB instance.**
- **4. Click the Default Server Group tab.**
- **5. Click Add.**
- **6. On the Servers Not Added page, click Add.**

**Then the Available Servers page is displayed.**

**7. Click Add next to the target ECS instance, or select multiple ECS instances and then click Add to Selected Server List.**

**8. In the displayed Available Servers dialog box, specify the weight of the added ECS instance and then click OK.**

**An ECS instance with a higher weight will receive a larger number of connection requests. You can set the weight based on the service capabilities of the ECS instances.**

**Notice:**

**If the weight is set to 0, no requests will be sent to the ECS instance.**

**The added ECS instances are listed on the Default Server Group page. You can remove or change the weights of the added ECS instances.**

### <span id="page-18-0"></span>1.4 Certificate management

### <span id="page-18-1"></span>1.4.1 Convert certificate formats

**Server Load Balancer supports PEM certificates only. Certificates in other formats must be converted to PEM before they can be uploaded to Server Load Balancer. We recommend that you use Open SSL for conversion.**

### Convert DER to PEM

**DER: This format is usually used on a Java platform.**

**• Run the following command to convert the certificate format.**

```
openssl x509 - inform der - in certificat e . cer - out
certificat e . pem
```
**• Run the following command to convert the private key.**

```
opensslrsa - inform DER - outform PEM - in privatekey.<br>der - out privatekey.pem
               privatekey . pem
```
#### Convert P7B to PEM

**P7B: This format is usually used in Windows Server and Tomcat.**

**Run the following command to convert the certificate format.**

```
openssl pkcs7 - print_cert s - in incertific at . p7b - out
 outcertifi cate . cer
```
#### Convert PFX to PEM

**PFX: This format is usually used in Windows Server.**

**• Run the following command to extract the certificate format.**

```
openssl pkcs12 - in certname . pfx - nokeys - out cert .
pem
```
**• Run the following command to extract the private key.**

```
openssl pkcs12 - in certname . pfx - nocerts - out key .
pem - nodes
```
### <span id="page-19-0"></span>1.5 Log management

### <span id="page-19-1"></span>1.5.1 Configure access logs

**By analyzing the access logs of an SLB instance with Alibaba Cloud Log Service, you can understand the behavior and geographical distribution of client users, troubleshoot problems and so on.**

What are access logs

**SLB access logs collect detailed information of all requests sent to SLB, including the request time, client IP address, latency, request URL, server response, and so on. As the entry of Internet access, SLB receives massive client requests. You can use access logs to analyze user behavior and geographical distribution, troubleshoot issues.**

**After enabling SLB access logging, you can store access logs in the Logstore for analysis. You can also disable access logging at any time.**

**There is no extra charge for SLB access logs. But corresponding fees are collected when using Log Service. If you store logs in OSS, you can save storage costs.**

### **Note:**

**Only Layer-7 SLB supports configuring access logs and this function is available in all regions now.**

Benefits of SLB access logs

**The following are benefits of SLB access logs:**

**• Simple log processing**

**Free developers and maintenance staff from tedious and time-consuming log processing so that they can concentrate on business development and technical research.**

**• Cost-effective**

**Performance and cost problems must be taken into consideration when processing access logs, because the amount of SLB access logs is very large. Integrated with Log Service, the access log processing is faster and cost-effective than self-build open-source solutions. Log Service can analyze one hundred million logs in one second.**

**• Real-time**

**Scenarios such as DevOps, monitoring, and alerting require real-time log data . Traditional data storage and analysis tools cannot meet this requirement. For example, it takes long time to ETL data to Hive at which a lot of work is spent on data integration. Powered by its powerful computing capability, Log Service can process and analyze access logs in seconds.**

**• Flexible**

**You can enable or disable SLB access logging according to the instance capacity . Additionally, you can set the storage period (1 to 365 days) as needed and the Logstore's capacity is scalable to meet increasing business service demands.**

### Configure access logs

**Before configuring access logs, make sure:**

- **1. A Layer-7 listener is added.**
- **2. Log Service is activated.**

**To configure access logs, complete these steps.**

- **1. Log on to the** *[SLB console](https://slbnew.console.aliyun.com/?)***.**
- **2. In the left-side navigation pane, click Logs > Access Log.**
- **3. Click Authorize, and then click Confirm Authorization Policy to authorize SLB to write logs to Log Service.**

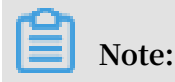

**If you are a RAM user, you must be authorized to use the SLB access logging. For more information, see** *Authorize a RAM user to use access logging***.**

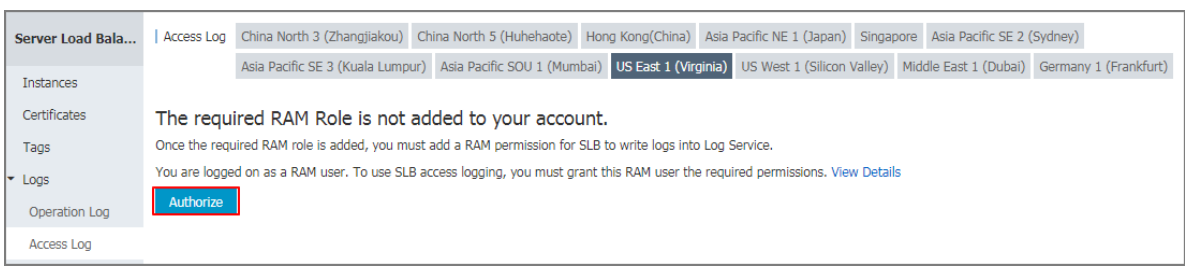

**4. On the Access Log page, find the target SLB instance and click Configure.**

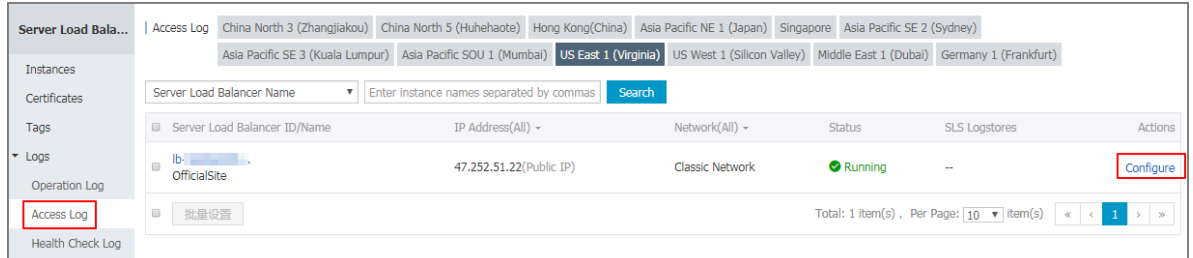

**5. Select a Log Service project and Logstore, and then click Confirm.**

**If there is no available Logstore, click Create. Make sure that the name of the project is unique.**

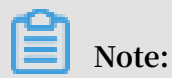

**Make sure the Log Service project and the SLB instance are in the same region.**

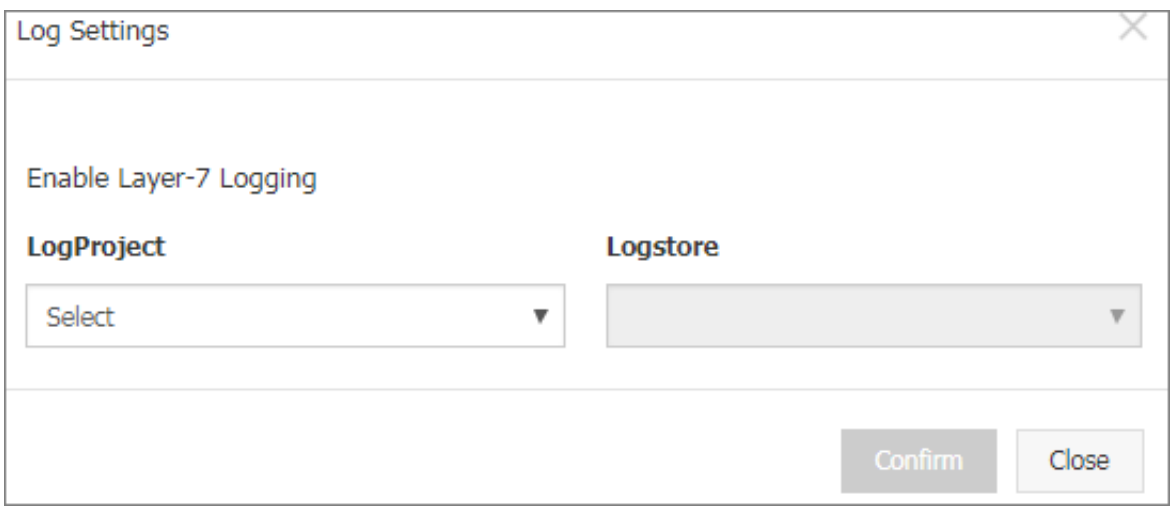

### **6. Configure data import.**

**a. Click the Data Import Wizard link to configure data import. Or click Confirm and configure data import on the Log Service console later. In this tutorial, the Data Import Wizard link is selected.**

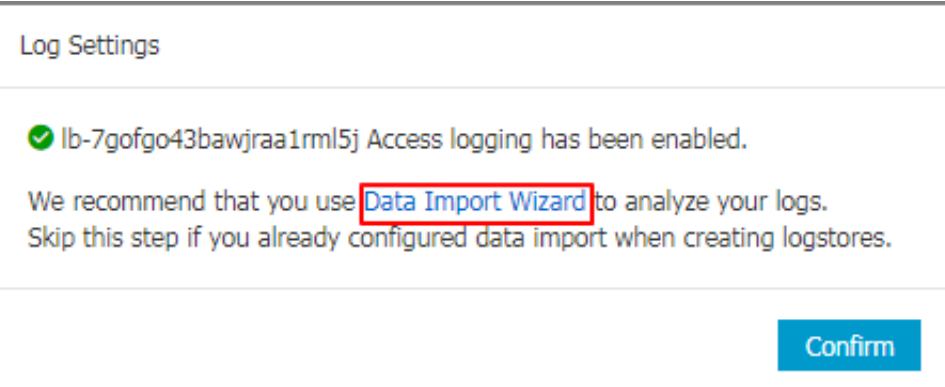

#### **b. Click Next.**

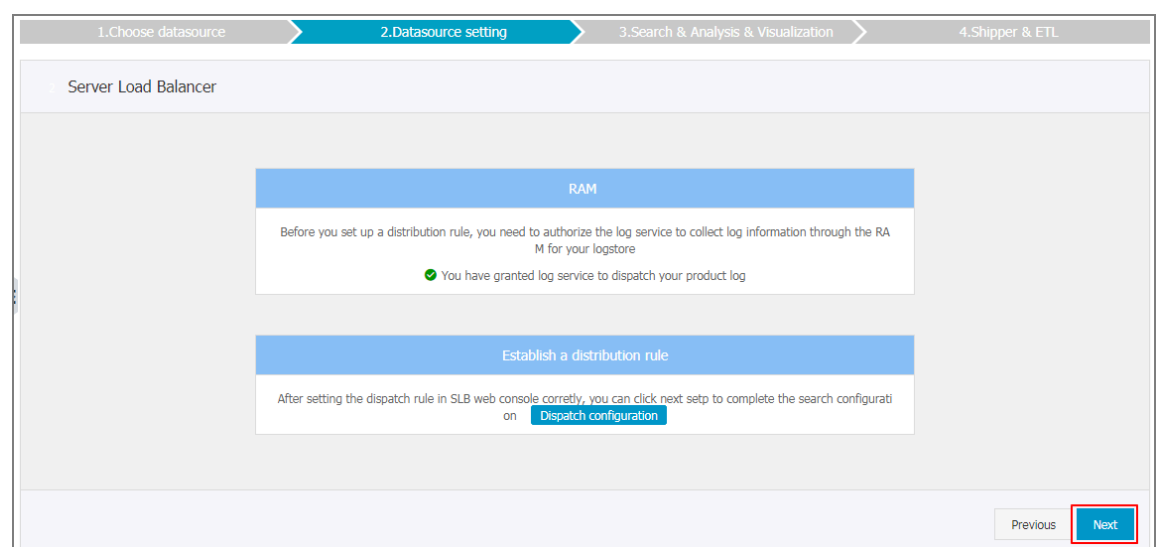

**c. Log Service has pre-configured indexing field for SLB. Click Next.**

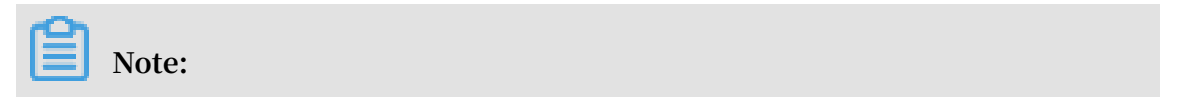

**After enabling indexing search, you will be charged for indexing traffic.**

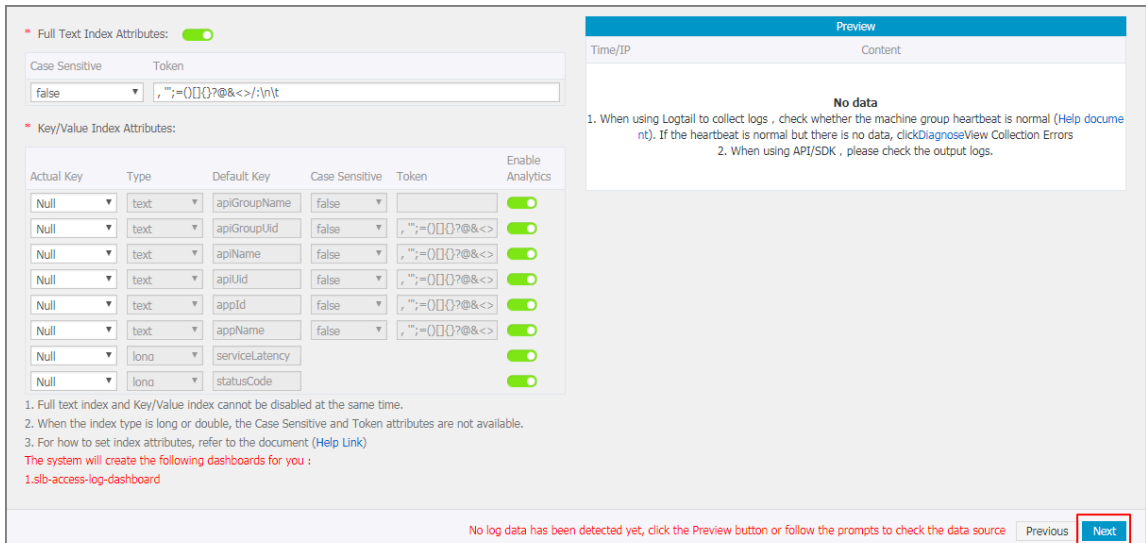

### **d. Click Confirm to complete data import.**

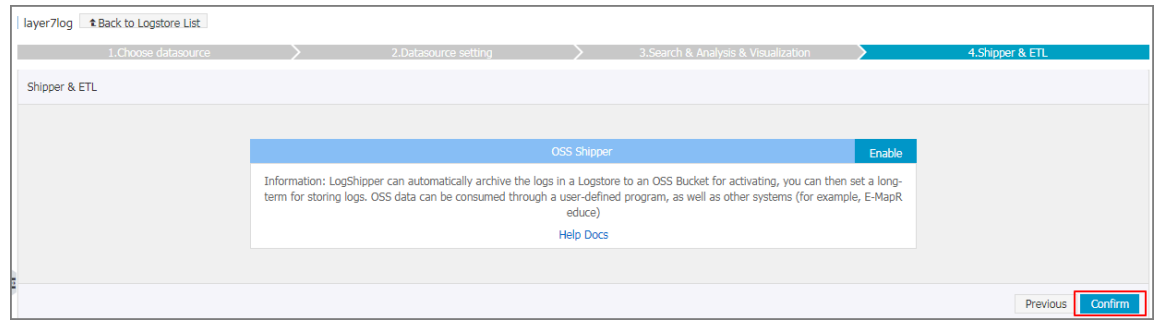

### Search and analyze access logs

**After configuring SLB access logging, you can search and view logs using the following fields.**

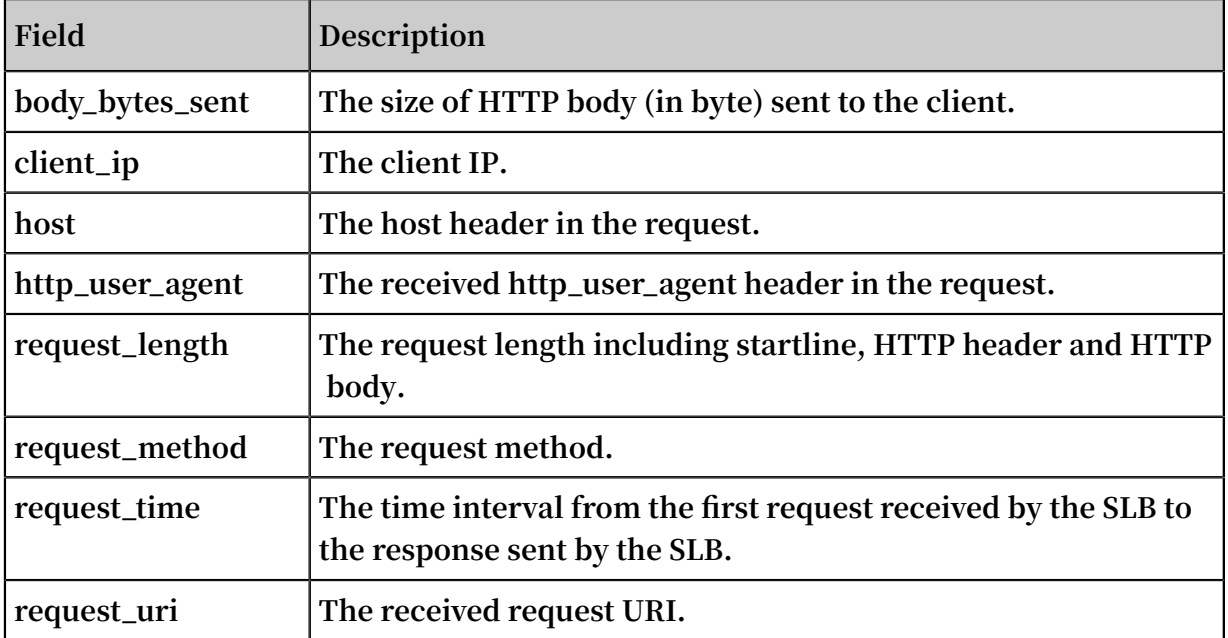

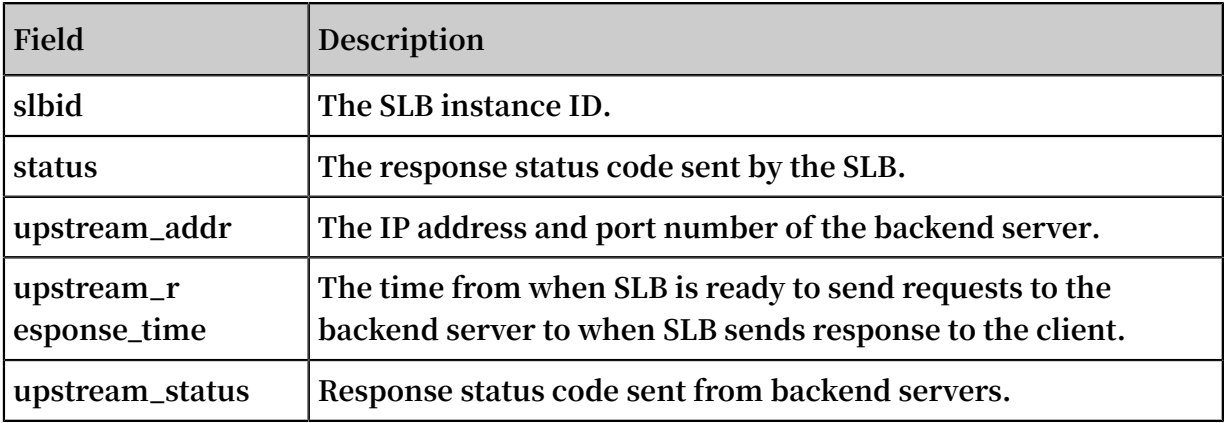

#### Search access logs

**To search access logs, complete these steps:**

- **1. Go to the log search page. You can navigate to the search page from the SLB console or the Log Service Console:**
	- **• From the SLB console:**

**On the Access Log page, click View Logs.**

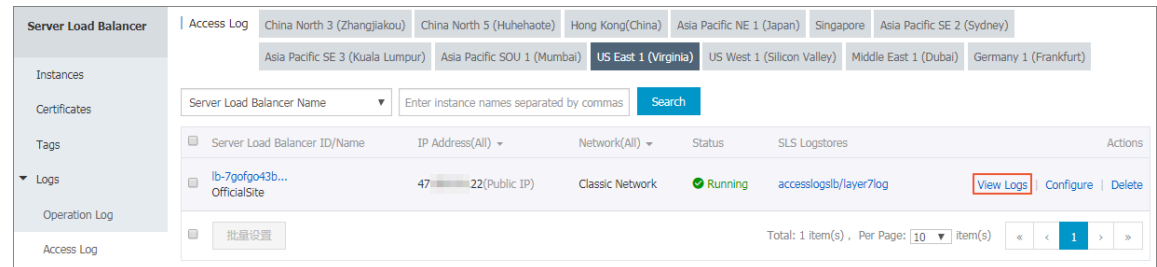

**• From the Log Service console:**

 $\overline{\left( \right. }%$ Region : US East 1 (Virginia) accessiogsib a Back to Project List Logstores | Logstore List Endpoint List LogHub - Collect Searching by logstore name [Doc] Collection Hel.. **Log Consumption Mode** Logtail Config **Logstore Name** Data Wizard Monitor Log Collection Mode Action LogShipper LogHub LogSearch Logtail Machine Grou. layer7log e Logtail Config (Manage) | Diagnose | More Data + Preview **OSS** Search Modify | Delete LogHub - Consume

**On the Logstores page, click Search of the target Logstore.**

### **2. Click the corresponding index field to view detailed information.**

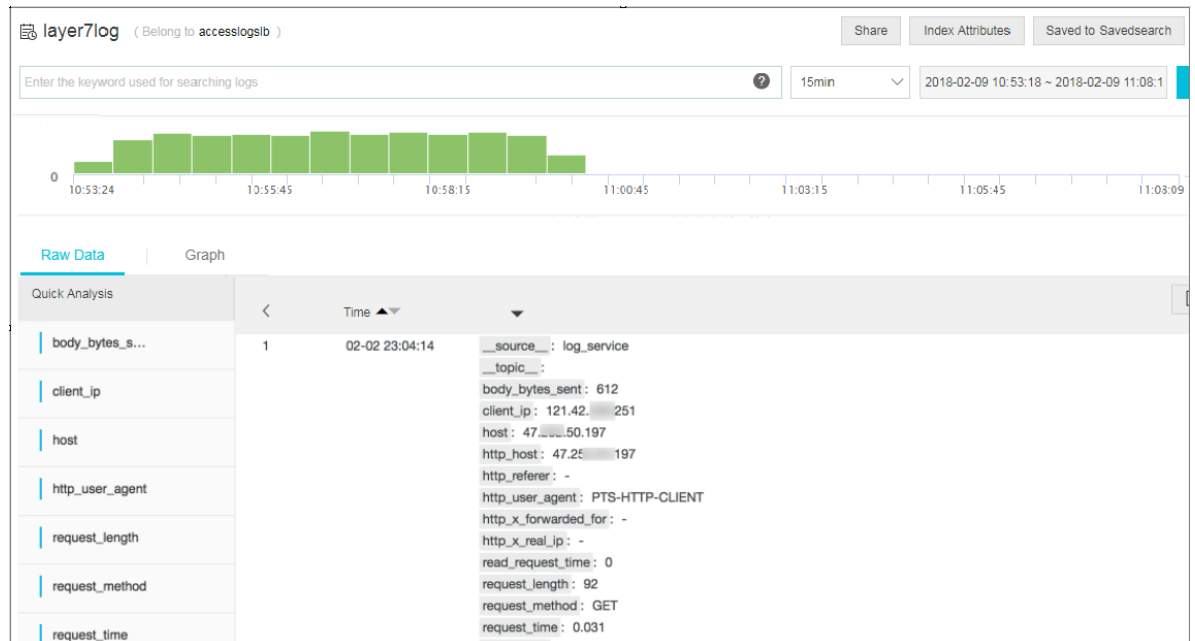

#### **3. Enter an SQL statement to query.**

**For example, enter the following SQL statement to query Top 20 clients.**

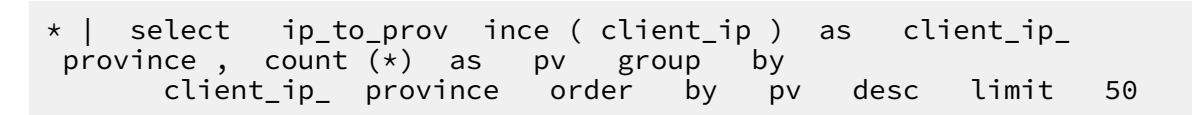

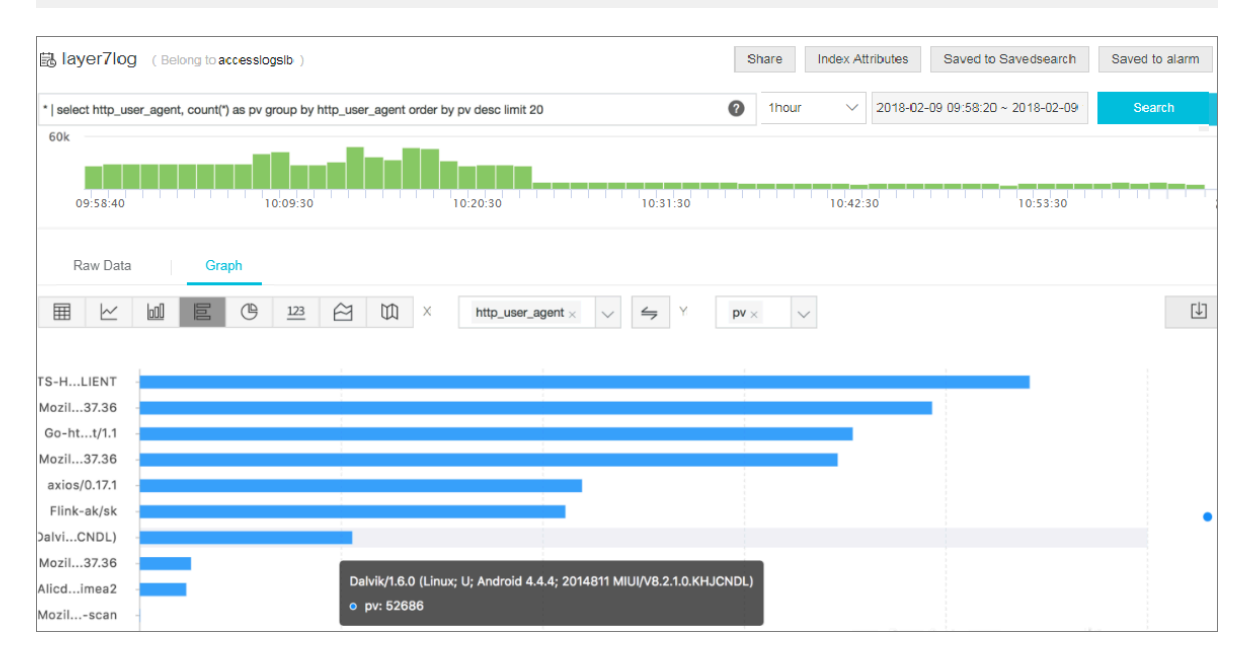

#### Analyze access logs

**You can analyze access logs through the dashboard, which provides various graphic information.**

**To analyze access logs, complete these steps:**

- **1. On the Log Service console, click the project name of the target project.**
- **2. In the left-side navigation pane, click Search/Analytics - Query > Dashboard, and then click View.**

**You can view information such as top clients, top hosts, status code and so on.**

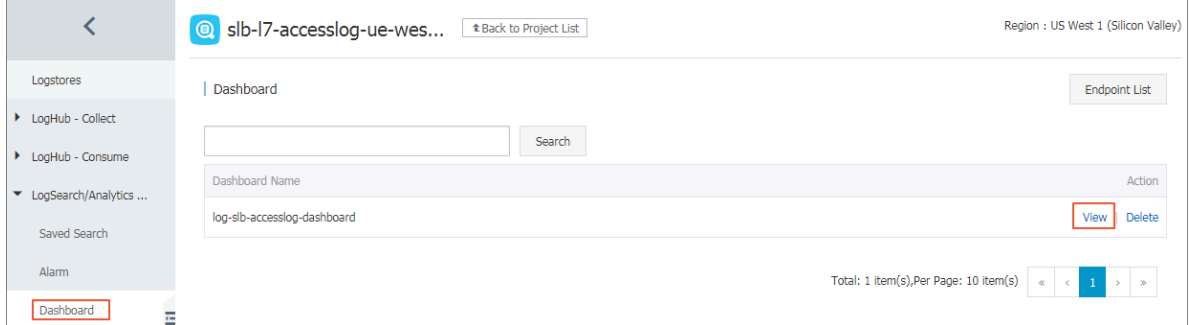

#### Disable access logging

**To disable access logging, complete these steps:**

- **1. Log on to the** *[SLB console](https://slbnew.console.aliyun.com/?)***.**
- **2. In the left-side navigation pane, click Logs > Access Log.**
- **3. Find the target instance, and then click Delete.**

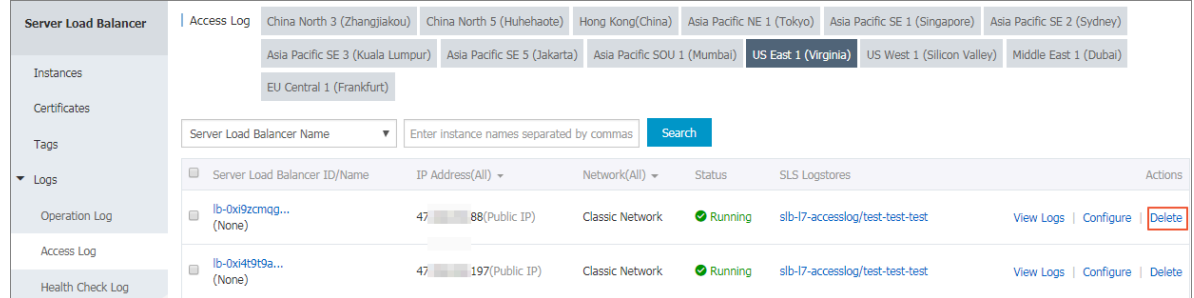